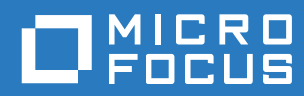

# Filr 3.4 Руководство по приложению Desktop для Mac

**Июнь 2018 г.**

#### **Уведомление**

Дополнительную юридическую информацию, сведения о товарных знаках, заявлениях об отказах, гарантиях, экспортных ограничениях и ограничениях на использование, правах правительства США, политиках в отношении патентов и соответствии требованиям FIPS (Федеральный стандарт обработки информации) см. на веб-странице [https://www.microfocus.com/about/legal/.](https://www.microfocus.com/about/legal/)

**© Micro Focus или одна из аффилированных с ней компаний, 2018.**

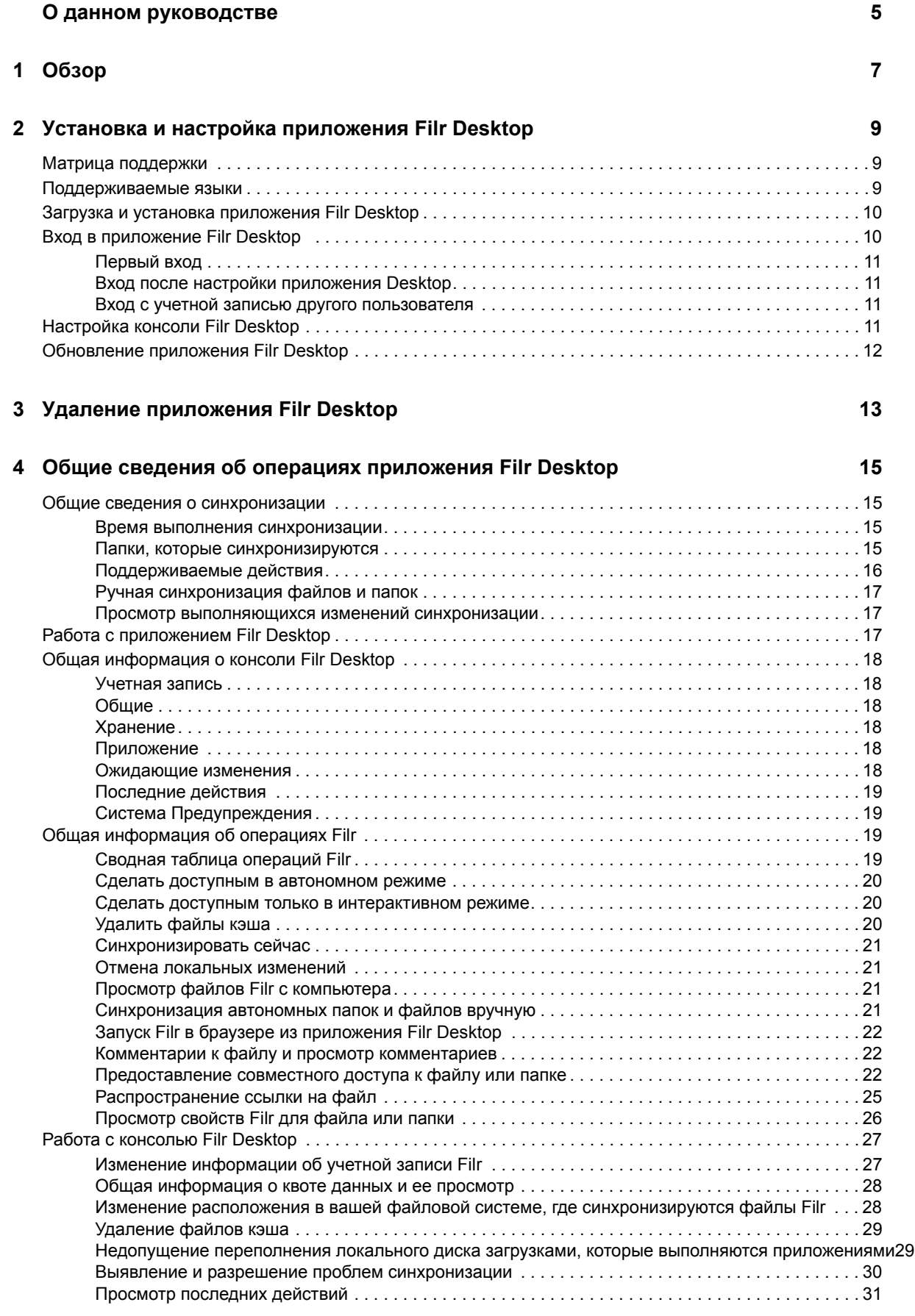

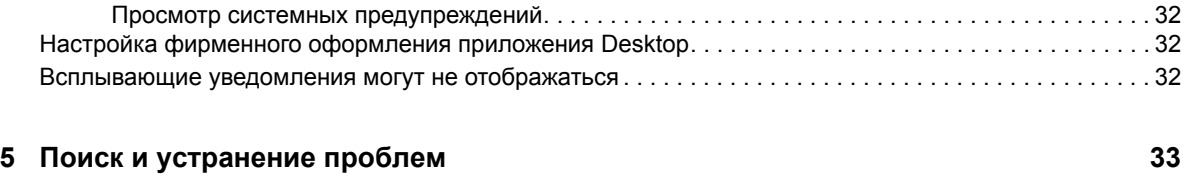

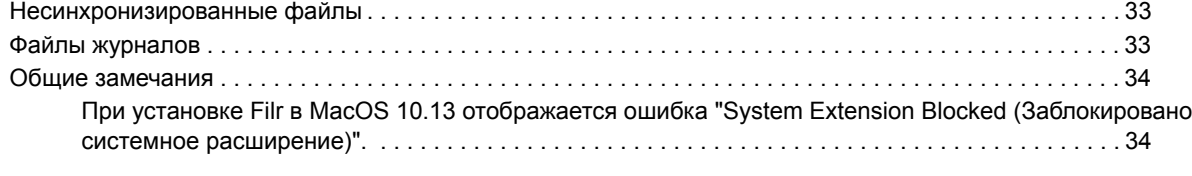

# <span id="page-4-0"></span>**О данном руководстве**

Это руководство предназначено для пользователей Filr Desktop. Оно содержит следующие темы:

Глава 1 на стр. 7: "[Обзор](#page-5-0)"

.

- Глава 2 на стр. 9: "Установка и настройка приложения [Filr Desktop"](#page-6-0)
- Глава 3 на стр. 13: "Удаление приложения [Filr Desktop"](#page-10-0)
- Глава 4 на стр. 15: "Общие сведения об операциях приложения [Filr Desktop"](#page-11-0)
- Глава 5 на стр. 33: "Поиск и [устранение](#page-29-0) проблем"

#### **Для кого предназначено это руководство**

Это руководство предназначено для пользователей Filr Desktop.

#### **Предложения и пожелания**

Мы будем рады получить ваши комментарии и предложения по данному руководству и по другой документации, включенной в этот продукт. Вы можете воспользоваться функцией **комментирования темы** внизу каждой страницы электронной документации.

#### **Обновления документации**

Последнюю версию документа *Micro Focus Filr Administrative User Interface Reference (Справка по интерфейсу пользователя — администратора Micro Focus Filr)* и другую документацию см. на веб-сайте [документации](http://www.novell.com/documentation/filr-3) Filr 3 (http://www.novell.com/documentation/filr-3).

#### **Дополнительная документация**

Дополнительную информацию см. в документации к Micro Focus Filr на веб-[сайте](http://www.novell.com/documentation/filr-3) [документации](http://www.novell.com/documentation/filr-3) Filr 3 (http://www.novell.com/documentation/filr-3).

# <span id="page-5-0"></span>1 <sup>1</sup>**Обзор**

Micro Focus Filr позволяет легко получить доступ ко всем файлам и папкам с настольного компьютера, браузера или мобильного устройства. Кроме того, имеется возможность обеспечить совместную работу с вашими файлами, предоставив другим пользователям совместный доступ к файлам и папкам. Более подробный обзор Micro Focus Filr см. в разделе О приложении Filr документа Руководство по доступу к Filr 3.4 для пользователей.

Доступ к Filr можно получить не только с рабочей станции, но и указанными ниже способами.

- Из веб-браузера на рабочей станции согласно инструкциям в документе Руководство по доступу к Filr 3.4 для пользователей.
- С мобильного устройства согласно инструкциям в документе Краткое руководство по приложению Micro Focus Filr Mobile.

Можно синхронизировать файлы Micro Focus Filr с компьютером, а затем изменить их напрямую без доступа к сайту Filr. Дополнения, изменения и другие операции синхронизируются между Filr и компьютером.

Чтобы можно было использовать приложение Filr Desktop, ваш администратор Filr должен активировать его использование с сайтом Filr. Дополнительную информацию см. в разделе "Desktop Access—Default Settings (Настройки доступа к приложению Desktop по умолчанию)" документа *Filr 3.4: Administrative UI Reference (Справка по интерфейсу пользователя администратора Filr 3.4)*.

# <span id="page-6-0"></span>2 <sup>2</sup>**Установка и настройка приложения Filr Desktop**

В этом разделе подробно описаны требования к системе и шаги по установке и настройке приложения Filr Desktop.

- "Матрица [поддержки](#page-6-1)" на стр. 9
- "[Поддерживаемые](#page-6-2) языки" на стр. 9
- "Загрузка и установка приложения [Filr Desktop"](#page-7-0) на стр. 10
- "Вход в приложение [Filr Desktop"](#page-7-1) на стр. 10
- "Настройка консоли [Filr Desktop"](#page-8-3) на стр. 11
- "Обновление приложения [Filr Desktop"](#page-9-0) на стр. 12

#### <span id="page-6-1"></span>**Матрица поддержки**

В следующей таблице указаны предварительные требования для установки приложения Filr Desktop:

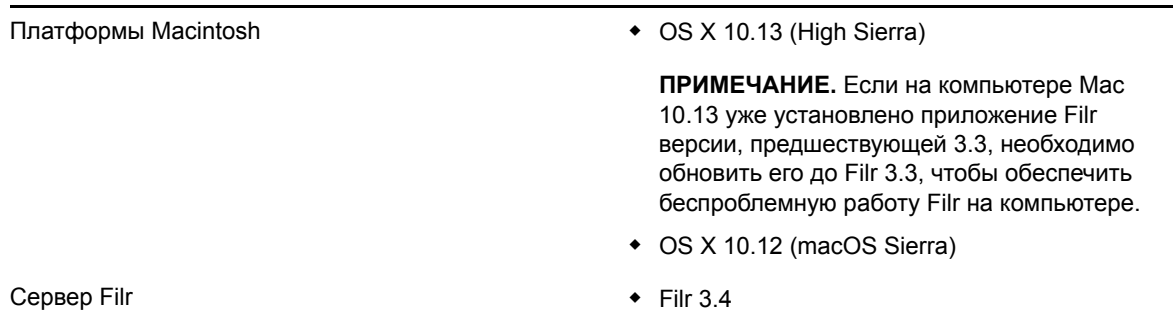

#### **Неподдерживаемая платформа**

### <span id="page-6-2"></span>**Поддерживаемые языки**

Язык отображения приложения Filr Desktop по умолчанию определяется установкой языка рабочей станции, на которой выполняется данное приложение.

В приложении Filr Desktop поддерживаются указанные ниже языки.

- Чешский
- китайский (упрощенное письмо);
- китайский (традиционное письмо);
- датский;
- нидерландский;
- английский;
- финский;
- французский;
- немецкий;
- венгерский;
- итальянский;
- Японский
- Польский
- португальский (Бразилия);
- русский;
- испанский;
- шведский.

# <span id="page-7-0"></span>**Загрузка и установка приложения Filr Desktop**

**1** На рабочей станции откройте приложение Filr Web в браузере.

Информацию о том, как запустить Micro Focus Filr из браузера, см. в разделе Доступ к Filr из веб-браузера документа Руководство по доступу к Filr 3.4 для пользователей.

- **2** Щелкните свое имя со ссылкой в верхнем правом углу страницы, затем щелкните пункт **Загрузка приложения Filr Desktop**.
- **3** Щелкните файл MicroFocusFilr-*версия*.pkg, чтобы загрузить его.
- **4** По окончании загрузки откройте файл MicroFocusFilr-*версия*.pkg.
- **5** Щелкните **Продолжить**.
- **6** Выберите язык для просмотра в лицензионном соглашении и последовательно выберите пункты **Продолжить** и **Принимаю**.
- **7** Нажмите кнопку **Установить**.
- **8** По окончании установки нажмите кнопку **Закрыть**.
- **9** Перейдите к разделу "[Первый](#page-8-0) вход" на стр. 11.

# <span id="page-7-1"></span>**Вход в приложение Filr Desktop**

В зависимости от того, как выполняется вход — первый раз, после настройки приложения Desktop или с учетной записью другого пользователя, — см. информацию в соответствующем разделе.

- "[Первый](#page-8-0) вход" на стр. 11
- "Вход после настройки [приложения](#page-8-1) Desktop" на стр. 11
- "Вход с учетной записью другого [пользователя](#page-8-2)" на стр. 11

### <span id="page-8-0"></span>**Первый вход**

После загрузки и установки приложения Filr Desktop поступит запрос на вход в приложение. Дополнительную информацию о загрузке и установке приложения Filr Desktop см. в разделе "Загрузка и установка приложения [Filr Desktop"](#page-7-0) на стр. 10.

Вход в приложение Filr Desktop

**1** В диалоговом окне входа в Micro Focus Filr укажите следующую информацию:

**Имя пользователя.** Укажите имя пользователя Filr, которое используется для входа на сайт Filr.

**Пароль.** Укажите пароль Filr, который используется для входа на сайт Filr.

**Запомнить пароль.** Выберите этот параметр, чтобы запомнить пароль в приложении Filr Desktop.

**ПРИМЕЧАНИЕ.** Администратор Filr может отключить этот параметр.

**URL-адрес сервера.** Укажите URL-адрес сайта Filr, на котором нужно синхронизировать файлы с вашим компьютером. Например, https://Filr.*mycompany*.com:8443.

**2** Щелкните кнопку **Вход в систему**.

Приложение Filr Desktop выполняется, а значок **Filr** отображается в строке меню.

#### <span id="page-8-1"></span>**Вход после настройки приложения Desktop**

Чтобы войти в приложение Filr после первого входа в систему, щелкните значок **Filr** в строке меню и выберите пункт **Войти в систему**.

#### <span id="page-8-2"></span>**Вход с учетной записью другого пользователя**

Чтобы войти как другой пользователь, см. раздел "Изменение [информации](#page-23-2) об учетной записи [Filr"](#page-23-2) на стр. 27.

# <span id="page-8-3"></span>**Настройка консоли Filr Desktop**

Консоль Filr Desktop позволяет выполнить настройку таких параметров, как данные входа, расположение хранилища файлов, а также включить и отключить автоматический запуск Filr при запуске компьютера. На консоли также можно просмотреть информацию о выполняющихся изменениях синхронизации, последние действия Filr и системные предупреждения:

**1** Войдите в приложение Filr Desktop.

Информацию о входе в приложение Desktop см. в разделе "Вход в [приложение](#page-7-1) Filr [Desktop"](#page-7-1) на стр. 10.

**2** Щелкните значок **Filr** в строке меню и выберите пункт **Открыть консоль Filr**.

- **3** На консоли Filr Desktop можно выполнить следующие действия настройки:
	- **Изменить данные для входа в систему** На вкладке **Учетная запись** отображается информация входа в систему, введенная при предыдущем входе в систему. Информацию для входа в систему можно изменить по собственному усмотрению. Дополнительные сведения см. в разделе "Вход в приложение [Filr Desktop"](#page-7-1) на стр. 10.
	- **Изменить общую подробную информацию о Filr.** На вкладке **Общие** можно задать автоматический запуск Filr при запуске компьютера.
	- **Изменить расположение хранилища.** На вкладке **Хранилище** можно указать расположение для синхронизации файлов Filr. По умолчанию файлы Filr синхронизируются в папку /Users/*имя\_пользователя*\Filr в вашей файловой системе.

На консоли также можно просмотреть следующую информацию:

- **Выполняющиеся изменения синхронизации** На вкладке **Ожидающие изменения** можно просмотреть изменения синхронизации, которые выполняются.
- **Последние действия.** На вкладке **Последние действия** можно просмотреть недавно выполненные действия.
- **Системные предупреждения.** На вкладке **Системные предупреждения** можно просмотреть предупреждения, возвращенные приложением Desktop.

# <span id="page-9-0"></span>**Обновление приложения Filr Desktop**

Чтобы обновить существующее приложение Filr 3.0 Desktop последним установленным исправлением, используйте приложение Filr 3.3 Desktop.

# <span id="page-10-0"></span>Удаление приложения Filr Desktop

Прежде чем удалять приложение Filr Desktop, закройте все открытые файлы и приложения Filr.

Удаление приложения Filr Desktop

- Удаляет все файлы приложения и данные конфигурации Filr.
- В процессе удаления ранее загруженные и синхронизированные файлы и папки перемещаются в следующую папку:

/Users/имя пользователя/Library/Filr Storage (дата архивирования)

где дата - это дата удаления filr в формате ддМММЧЧмм.

Если папки больше не нужны, их можно удалить. Однако файлы и папки все еще существуют на сервере Filr.

Чтобы удалить приложение Filr Desktop, выполните указанные ниже действия.

ЗАМЕЧАНИЕ. Перемещение папки Приложения > Filr не удаляет Filr полностью.

- 1 Откройте Finder и найдите папку Приложения.
- 2 Правой кнопкой мыши щелкните Filr и выберите пункт Show Package Contents (Показать содержимое пакета).
- 3 Перейдите в каталог Contents/Resources.
- 4 Запустите программу удаления Filr.

#### <span id="page-11-0"></span>4 <sup>4</sup>**Общие сведения об операциях приложения Filr Desktop**

- "Общие сведения о [синхронизации](#page-11-1)" на стр. 15
- "Работа с [приложением](#page-13-2) Filr Desktop" на стр. 17
- "Общая информация о консоли [Filr Desktop"](#page-14-0) на стр. 18
- "Общая [информация](#page-15-2) об операциях Filr" на стр. 19
- "Работа с консолью [Filr Desktop"](#page-23-0) на стр. 27
- "Настройка фирменного [оформления](#page-28-1) приложения Desktop" на стр. 32
- "[Всплывающие](#page-28-2) уведомления могут не отображаться" на стр. 32

#### <span id="page-11-1"></span>**Общие сведения о синхронизации**

- "Время выполнения [синхронизации](#page-11-2)" на стр. 15
- "Папки, которые [синхронизируются](#page-11-3)" на стр. 15
- "[Поддерживаемые](#page-12-0) действия" на стр. 16
- "Ручная [синхронизация](#page-13-0) файлов и папок" на стр. 17
- "Просмотр [выполняющихся](#page-13-1) изменений синхронизации" на стр. 17

#### <span id="page-11-2"></span>**Время выполнения синхронизации**

Синхронизация приложения Filr Desktop с сервером Filr выполняется сразу же после сохранения и закрытия файла; синхронизация сервера Filr с приложением Filr Desktop выполняется с интервалами, определенными вашим администратором Filr. По умолчанию синхронизация выполняется каждые 15 минут. Если сервер становится недоступным, клиент настольного компьютера будет пытаться установить связь с сервером каждую минуту до тех пор, пока подключение не будет восстановлено.

Если вы не хотите ждать выполнения запланированной синхронизации, можно синхронизировать файлы вручную. Дополнительные сведения см. в разделе "[Ручная](#page-13-0) [синхронизация](#page-13-0) файлов и папок" на стр. 17.

#### <span id="page-11-3"></span>**Папки, которые синхронизируются**

Filr синхронизирует файлы с рабочей станцией, если они находятся в указанных ниже расположениях:

**Мои файлы.** Файлы, расположенные в области "Мои файлы" сайта Filr, синхронизируются с вашей рабочей станцией по умолчанию. При добавлении файлов с рабочей станции в папку "Мои файлы" (/Users/имя\_пользователя/Filr/Мои файлы) они автоматически синхронизируются с Filr при следующей синхронизации.

**Доступ открыт мне.** Файлы, которые расположены в области "Доступ открыт мне" на сайте Filr, синхронизируются с вашей рабочей станцией по умолчанию. Можно изменить файлы в области "Доступ открыт мне". Эти изменения синхронизируются с Filr, если у вас есть права "Редактор" или "Участник". Однако нельзя добавить файлы в корневую папку **Доступ открыт мне** из приложения Filr Desktop на вашей рабочей станции (/Users/*имя\_пользователя*/Filr/ Доступ открыт мне). В таком случае файлы не синхронизируются с Filr. Можно добавлять файлы в папки, к которым для вас открыт совместный доступ (при наличии прав "Участник" для данных папок).

**Сетевые папки.** Файлы, которые расположены в сетевых папках, по умолчанию не синхронизируются с вашей рабочей станцией.

Сетевые папки — это папки и файлы в вашей корпоративной файловой системе. Корпоративными могут быть файлы в вашем личном каталоге, на сетевом диске или удаленном сервере. Filr обеспечивает прозрачный доступ к этим файлам независимо от их расположения. Корпоративные файлы, к которым вы имеете доступ, определяются вашим администратором Filr.

Невозможно синхронизировать файлы, расположенные в корне папки /Users/ *имя\_пользователя*/Filr. Вместо этого добавьте файлы в одну из соответствующих подпапок (**Мои файлы** или **Сетевые папки**).

#### <span id="page-12-0"></span>**Поддерживаемые действия**

Любое из перечисленных ниже действий с папками и документами в папке Filr вашей файловой системы синхронизируется между файловой системой компьютера и сервером Filr при следующей синхронизации.

- Создание документов и папок
- Копирование документов и папок
- Комментирование документов
- Удаление документов и папок

Документы и папки, которые удаляются из приложения Filr для настольных компьютеров, также удаляются с сервера, если вы имеете права на их удаление. Однако это не всегда справедливо в случае удаления документов из области "Доступ открыт мне".

Если вам открыт совместный доступ непосредственно для документа или папки, которые вы удаляете из области "Доступ открыт мне", то они больше не синхронизируются с классическим приложением Filr и остаются на сервере.

При удалении документа или папки, которая является подпапкой папки, к которой вам предоставлен совместный доступ, или если документ расположен в папке, к которой вам предоставлен совместный доступ, документ или папка удаляются с сервера, если у вас есть достаточные права на удаление.

- Изменение документов
- Перемещение документов и папок
- Изменение названий документов и папок
- Предоставление совместного доступа к документам и папкам

#### <span id="page-13-0"></span>**Ручная синхронизация файлов и папок**

Если вы не хотите ждать выполнения запланированной синхронизации, можно вручную синхронизировать файлы и папки между Filr и компьютером. Прежде чем синхронизировать файлы, их необходимо закрыть.

Порядок синхронизации всех файлов вручную.

**1** Щелкните значок **Filr** в строке меню и выберите пункт **Синхронизировать > сейчас.** 

Синхронизация отдельного файла или папки вручную

- **1** Найдите файл или папку, которые нужно синхронизировать.
- **2** Щелкните правой кнопкой мыши файл или папку, затем щелкните **> Синхронизировать cейчас**.

#### <span id="page-13-1"></span>**Просмотр выполняющихся изменений синхронизации**

- **1** Щелкните значок **Filr** в строке меню и выберите пункт «Open Filr Console (Открыть консоль Filr)».
- **2** Щелкните пункт **Изменения, ожидающие утверждения**.

# <span id="page-13-2"></span>**Работа с приложением Filr Desktop**

После установки приложения Filr Desktop и входа в него оно запускается; при этом в **строке** меню отображается значок Filr <sup>LD</sup>. Чтобы открыть папку Filr, щелкните <sup>LD</sup>. Можно выполнять следующее:

- Чтобы открыть папку Filr, щелкните  $\Phi$ , затем щелкните Open Filr folder (Открыть папку **Filr)**.
- Чтобы запустить консоль Filr, щелкните  $\Phi$ , затем щелкните Open Filr Console (Открыть **консоль Filr)**.
- ◆ Чтобы получить доступ к Filr, используя браузер, щелкните 中 и выберите пункт Посетить **Filr в Интернете**.
- Чтобы синхронизировать все файлы вручную, щелкните  $\Phi$  и выберите пункт **Синхронизировать сейчас**.
- ◆ Чтобы выйти из приложения Desktop, щелкните  $\Phi$ , а затем щелкните Выйти из системы.
- Чтобы выйти из приложения Desktop, щелкните **Nata, а затем щелкните Войти в систему**.
- Чтобы просмотреть версию Filr, щелкните  $\Phi$ , а затем щелкните 0 приложении *имя\_компании* **Filr**.
- Чтобы просмотреть файл справка, щелкните **Ф** и выберите пункт Справка.

ПРИМЕЧАНИЕ. Если щелкнуть  $\Phi$ , параметр Выход больше не отображается в списке. Чтобы

выйти из приложения Filr Desktop, нажмите клавишу Option и щелкните [Ф]. После этого шелкните Выйти.

# <span id="page-14-0"></span>Общая информация о консоли Filr Desktop

В консоли Filr Desktop есть следующие параметры:

#### <span id="page-14-1"></span>Учетная запись

- Позволяет изменить информацию об учетной записи пользователя. Дополнительные сведения см. в разделе "Изменение информации об учетной записи Filr" на стр. 27.
- Отображает квоту данных. Дополнительные сведения см. в разделе "Общая информация о квоте данных и ее просмотр" на стр. 28.

#### <span id="page-14-2"></span>Обшие

• Позволяет включить автоматический запуск Filr при запуске компьютера.

#### <span id="page-14-3"></span>Хранение

- Позволяет указать расположение для синхронизации файлов Filr. По умолчанию файлы Filr синхронизируются в папку / Users/имя пользователя\Filr в вашей файловой системе. Дополнительную информацию см. в разделе "Хранение" на стр. 18.
- Позволяет указать время хранения локально кэшированных файлов после последнего доступа к ним или их последнего изменения. Дополнительные сведения см. в разделе "Удаление файлов кэша" на стр. 29.

#### <span id="page-14-4"></span>Приложение

• Filr теперь позволяет системному администратору контролировать выполняемые приложением загрузки и не допустить переполнения локальных дисков приложением Filr. На странице "Приложение" представлена сводная информация о действии, которое выполнено администратором. Если действуют ограничения, на этой странице содержится ссылка на просмотр разрешенных или заблокированных приложений либо ссылка на просмотр как заблокированных, так и разрешенных приложений. Дополнительные сведения см. в разделе "Недопущение переполнения локального диска загрузками, которые выполняются приложениями" на стр. 29.

#### <span id="page-14-5"></span>Ожидающие изменения

• Отображается информация о действиях синхронизации, которые не были выполнены успешно. Можно повторно выполнить действия по синхронизации или отменить изменения, внесенные в рабочую область Filr. Дополнительные сведения см. в разделе "Выявление и разрешение проблем синхронизации" на стр. 30.

#### <span id="page-15-0"></span>Последние действия

• Отображается последнее действие, выполненное в приложении Filr Desktop. Дополнительную информацию см. в разделе "Просмотр последних действий" на стр. 31.

#### <span id="page-15-1"></span>Система Предупреждения

• Отображаются различные оповещения, например оповещения о новых обновлениях программного обеспечения, паролях с истекшим сроком действия, простое сервера и т. д. Дополнительные сведения см. в разделе "Просмотр системных предупреждений" на стр. 32.

# <span id="page-15-2"></span>Общая информация об операциях Filr

Информация о различных операциях Filr приведена в указанных ниже разделах:

- "Сводная таблица операций Filr" на стр. 19
- "Сделать доступным в автономном режиме" на стр. 20
- "Сделать доступным только в интерактивном режиме" на стр. 20
- "Удалить файлы кэша" на стр. 20
- "Синхронизировать сейчас" на стр. 21
- "Отмена локальных изменений" на стр. 21
- "Просмотр файлов Filr с компьютера" на стр. 21
- "Синхронизация автономных папок и файлов вручную" на стр. 21
- "Запуск Filr в браузере из приложения Filr Desktop" на стр. 22
- "Комментарии к файлу и просмотр комментариев" на стр. 22
- "Предоставление совместного доступа к файлу или папке" на стр. 22
- "Распространение ссылки на файл" на стр. 25
- "Просмотр свойств Filr для файла или папки" на стр. 26

#### <span id="page-15-3"></span>Сводная таблица операций Filr

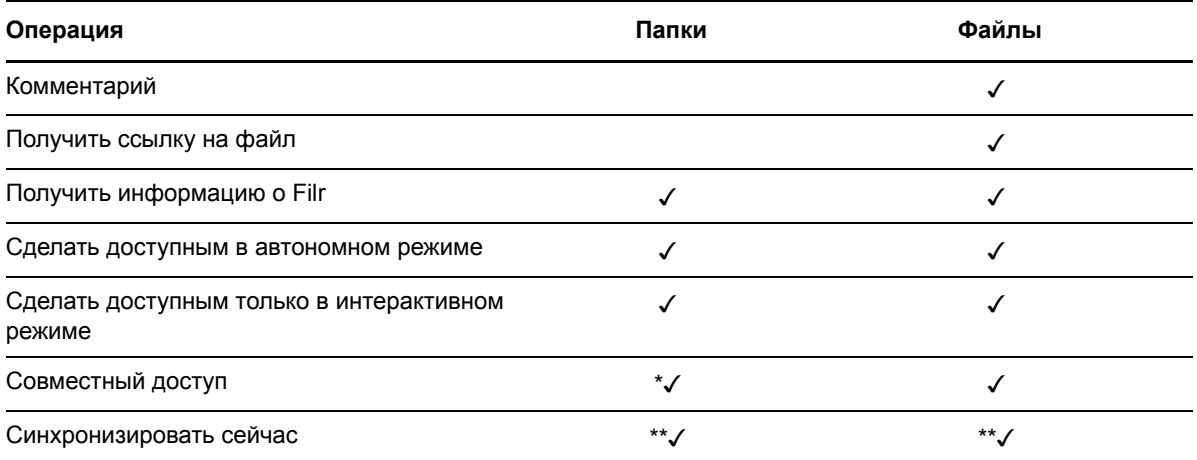

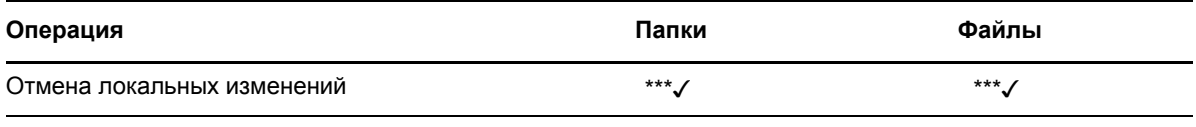

\* Невозможно предоставить совместный доступ к папкам в сетевых папках.

\*\* Можно синхронизировать только автономные файлы и папки.

\*\*\* Отменить локальные изменения можно только в том случае, если изменения, внесенные в автономные файлы, еще не синхронизированы с сервером.

#### <span id="page-16-0"></span>**Сделать доступным в автономном режиме**

Filr загружает выбранный файл или выбранную папку и ее содержимое на локальный диск.

**Доступные в автономном режиме** файлы и папки периодически синхронизируются с Filr, поэтому они доступны пользователю на локальном диске, даже если он не вошел в приложение Filr.

Чтобы сделать файл или папку доступными в автономном режиме, выполните указанные ниже действия.

- **1** Правой кнопкой мыши щелкните файл или папку.
- **2** Щелкните **Сделать доступным в автономном режиме**.

#### <span id="page-16-1"></span>**Сделать доступным только в интерактивном режиме**

Filr удаляет копию файла или папки с локального диска. Однако файл или папка остаются доступными в интерактивном режиме.

**ПРИМЕЧАНИЕ.** Можно сделать отдельные файлы и папки доступными в интерактивном режиме. Однако нельзя сделать файл в автономной папке доступным в интерактивном режиме. Чтобы предоставить доступ к такому файлу в интерактивном режиме, необходимо сделать папку доступной в интерактивном режиме.

**Чтобы сделать файл или папку доступными только в интерактивном режиме, выполните указанные ниже действия.**

- **1** Правой кнопкой мыши щелкните файл или папку.
- **2** Щелкните **Сделать доступным только в интерактивном режиме**.

#### <span id="page-16-2"></span>**Удалить файлы кэша**

При доступе к сетевому файлу, который еще недоступен в автономном режиме, со стороны приложения или посредством двойного щелчка мышью, копия данного файла кэшируется локально. Можно указать время хранения локально кэшированных файлов после последнего доступа к ним. Дополнительные сведения см. в разделе "[Удаление](#page-25-0) файлов кэша" на стр. 29.

#### <span id="page-17-0"></span>**Синхронизировать сейчас**

Синхронизирует выбранные файлы и папки, которые доступны в автономном режиме для сервера Filr.

- Чтобы синхронизировать определенный автономный файл или определенную автономную папку, правой кнопкой мыши щелкните файл или папку, затем выберите пункт **Синхронизировать сейчас**.
- Чтобы синхронизировать все автономные файлы и папки, щелкните значок Filr в строке меню Mac и щелкните **Синхронизировать Сейчас.**

#### <span id="page-17-1"></span>**Отмена локальных изменений**

Чтобы отменить любые локальные изменения, внесенные в файл или папку, которые невозможно синхронизировать с сервером Filr, выполните указанные ниже действия.

- **1** Правой кнопкой мыши щелкните файл или папку.
- **2** Щелкните **Отменить локальные изменения**.

#### <span id="page-17-2"></span>**Просмотр файлов Filr с компьютера**

**1** Щелкните значок **Filr** в строке меню, затем щелкните пункт **Открыть папку** Filr.

Открыть папку Filr можно непосредственно из файловой системы. Папка Filr расположена в каталоге /Users/имя\_пользователя/Filr/home/filr/Filr.

Папка Filr также расположена в области Библиотеки.

Дополнительные сведения о том, как изменить расположение по умолчанию, см. в разделе "[Хранение](#page-14-3)" на стр. 18.

Сведения, относящиеся к синхронизации файлов между рабочей станцией и Filr, см. в разделе "Общие сведения о [синхронизации](#page-11-1)" на стр. 15.

#### <span id="page-17-3"></span>**Синхронизация автономных папок и файлов вручную**

Если вы не хотите ждать выполнения запланированной синхронизации, можно вручную синхронизировать файлы и папки между Filr и компьютером. Прежде чем синхронизировать файлы, их необходимо закрыть.

Порядок синхронизации всех файлов вручную.

**1** Щелкните значок **Filr** в строке меню и нажмите кнопку **Синхронизировать сейчас**.

Синхронизация отдельного файла или папки вручную

- **1** Найдите файл или папку, которые нужно синхронизировать.
- **2** Правой кнопкой мыши щелкните файл или папку и выберите пункт **Синхронизировать сейчас**.

#### <span id="page-18-0"></span>Запуск Filr в браузере из приложения Filr Desktop

Можно запустить Filr в браузере, используя приложение Filr Desktop.

1 Шелкните значок Film  $\Phi$  в строке меню и выберите пункт Посетить Film в Интернете.

#### <span id="page-18-1"></span>Комментарии к файлу и просмотр комментариев

Оставить комментарии к файлу или просмотреть комментарии можно только в том случае, если эти действия разрешены для вас администратором Filr.

- 1 Найдите файл, который нужно прокомментировать или для которого нужно просмотреть комментарии.
- 2 Щелкните файл правой кнопкой мыши и выберите пункт Комментарий.

Будет выведено диалоговое окно "Комментарии Filr" со всеми существующими комментариями, которые связаны с файлом.

3 В поле комментариев введите комментарий и нажмите кнопку Отправить.

ипи

Чтобы ответить на имеющийся комментарий, коснитесь значка Ответить В рядом с комментарием, на который нужно ответить, и нажмите кнопку Отправить.

#### <span id="page-18-2"></span>Предоставление совместного доступа к файлу или папке

Filr поддерживает различные способы предоставления доступа к файлам и папкам для других пользователей. Способ предоставления доступа к файлам может зависеть от разных факторов, например от конфиденциальности предоставляемой информации или степени соответствия информации потребностям тех или иных пользователей.

• Совместное использование с отдельными пользователями и группами. Этот способ позволит предоставить совместный доступ к файлам и папкам для определенных пользователей и групп внутри организации или для определенных пользователей, которые являются внешними для организации. При предоставлении совместного доступа к файлу или папке пользователь также назначает одно из прав совместного доступа, определенное в разделе "Общая информация о правах совместного доступа" документа Руководство по доступу к Filr 3.4 для пользователей.

Метод предоставления совместного доступа тем или иным пользователям или группам обеспечивает самый высокий уровень безопасности для ваших файлов и папок. Пользователи получают уведомление о предоставлении совместного доступа к элементу, после чего данный элемент отображается в области "Доступ открыт мне".

Дополнительную информацию см. в разделе "Предоставление совместного доступа к файлам и папкам" документа Руководство по доступу к Filr 3.4 для пользователей.

• Распространение файловой ссылки. Можно распространить ссылку (URL-адрес) на файл. Любой пользователь, который имеет эту ссылку, может получить доступ к файлу. Однако данный файл не отображается в области "Общедоступные", поэтому для просмотра файла пользователи должны иметь прямой доступ к ссылке.

Дополнительную информацию о том, как распространить файловую ссылку, см. в разделе "Распространение ссылки на файл" документа Руководство по доступу к Filr 3.4 для пользователей.

 **Предоставление совместного доступа для всех.** Если вы сделаете элемент общедоступным, то любой пользователь с URL-адресом на сайт Filr может просмотреть файл в области "Общедоступные".

Дополнительную информацию о том, как предоставить совместный доступ к файлам и папкам в области «Общедоступные», см. в разделе "Предоставление совместного доступа к файлам и папкам" документа *Руководство по доступу к Filr 3.4 для пользователей*.

Можно предоставить общий доступ к файлам и папкам непосредственно из классического приложения Filr.

- **1** Найдите файл или папку, к которым необходимо предоставить совместный доступ.
- **2** Правой кнопкой мыши щелкните файл или папку, затем выберите пункт **Общий доступ**.

Откроется диалоговое окно "Общий доступ в Filr".

<span id="page-19-0"></span>**3** В параметре **Доб. польз., группу или почту** начните вводить имя пользователя или группы, для которых необходимо предоставить совместный доступ, затем выберите имя, когда оно появится в раскрывающемся списке.

или

Укажите полный адрес электронной почты внешнего пользователя, которому необходимо предоставить совместный доступ, и нажмите клавишу Ввод.

- **4** (Дополнительно) Повторите [Действ](#page-19-0). 3, чтобы предоставить общий доступ дополнительным пользователям.
- **5** (Зависит от условий) Порядок изменения настроек доступа для отдельного пользователя.
	- **5a** В разделе **Доступ открыт для** выберите пользователя, настройки доступа которого необходимо изменить.
	- **5b** Выберите настройки доступа для изменения. Доступные настройки доступа перечислены ниже.

**Права Доступа:** Предоставить права доступа "Читатель", "Редактор", "Участник". ("Участник" применяется только к папкам).

**Истекает:** Укажите срока действия общего доступа.

Можно задать окончание срока действия совместного доступа через определенное количество дней (каждый день считается как 24-часовой период со времени указания срока действия) или указать определенный день (права прекращают действовать в начале выбранного дня).

**Внутренние пользователи.** Разрешить получателям общего доступа делиться им с внутренними пользователями.

**Внешние пользователи.** Разрешить получателям общего доступа делиться им с внешними пользователями.

**Общедоступные.** Разрешить получателям общего доступа делиться им со всеми.

**Файловая ссылка.** Разрешить получателям общего доступа делиться им посредством файловой ссылки.

Дополнительную информацию о файловых ссылках см. в разделе "[Распространение](#page-21-0) [ссылки](#page-21-0) на файл" на стр. 25.

**Примечание.** Включить персональное уведомление для получателей совместного доступа. Читать уведомление могут только получатели общего доступа.

- **6** (Зависит от условий) Порядок изменения настроек доступа одновременно для нескольких пользователей.
	- **6a** Удерживая клавишу Command, выберите пользователей в разделе **Доступ открыт для**, настройки доступа которых необходимо изменить.
	- **6b** Выберите настройки доступа для изменения. Доступные настройки доступа перечислены ниже.

Оставленные неопределенными настройки доступа сохраняются все отдельные настройки доступа для данного пользователя. Определенные вами настройки доступа изменяются для каждого пользователя, выбранного в настоящий момент.

**Права Доступа:** Предоставьте пользователю или группе одну из указанных ниже ролей доступа.

- **Просмотр.** Пользователи могут выполнять следующие действия:
	- **Совместно используемые папки:** просмотр
	- **Совместно используемые подпапки:** просмотр
	- **Файлы в папках и подпапках:** просмотр и чтение
- **Редактор.** Пользователи могут выполнять следующие действия:
	- **Совместно используемые папки:** просмотр
	- **Совместно используемые подпапки:** просмотр
	- **Файлы в папках и подпапках:** просмотр, чтение и запись
- **Участник (применяется только к папкам в области "Мои файлы").**

Пользователи могут выполнять следующие действия:

 **Совместно используемые папки:** просмотр, переименование, удаление или копирование

**ЗАМЕЧАНИЕ.** Права совместного доступа "Участник" необходимо предоставлять с осторожностью, поскольку, как указано выше, получатели ресурса совместного доступа могут переименовать, скопировать и даже удалить данную папку из области "Мои файлы".

- **Совместно используемые подпапки:** просмотр, переименование, удаление, копирование и перемещение
- **Файлы в папках и подпапках:** просмотр, переименование, удаление, копирование, перемещение, чтение и запись

**Истекает.** Задайте дату истечения срока действия общего доступа. По умолчанию срок действия ресурса общего доступа составляет 30 дней.

Можно задать окончание срока действия ресурса общего доступа через определенное количество дней (каждый день считается как 24-часовой период со времени указания срока действия) или указать определенный день (права прекращают действовать в начале выбранного дня). Кроме того, можно задать бессрочное действие ресурса общего доступа.

**Внутренние пользователи.** Разрешить получателям общего доступа делиться им с внутренними пользователями.

**Внешние пользователи.** Разрешить получателям общего доступа делиться им с внешними пользователями.

**Общедоступные.** Разрешить получателям общего доступа делиться им со всеми.

**Файловая ссылка.** Разрешить получателям общего доступа делиться им посредством файловой ссылки.

Дополнительную информацию о файловых ссылках см. в разделе "[Распространение](#page-21-0) [ссылки](#page-21-0) на файл" на стр. 25.

**Примечание.** Включить персональное уведомление для получателей совместного доступа. Читать уведомление могут только получатели общего доступа.

**7** (Дополнительно) Чтобы сделать элемент общедоступным, щелкните **Сделать**

**общедоступным** . Затем в разделе **Доступ открыт для** коснитесь значка **Все пользователи**, который был только что добавлен, и задайте настройки управления доступом для всех.

**8** (Дополнительно) В разделе "Уведомить" щелкните раскрывающийся список и выберите один из указанных ниже параметров уведомления.

**Нет.** Не отправлять уведомлений.

**Все получатели.** Уведомляются все получатели в списке совместного использования.

**Только вновь добавленные получатели.** Уведомляются только те получатели, которые добавлены в список совместного использования.

**Новые и измененные получатели.** Уведомляются только новые получатели и те, чьи права совместного доступа вы изменили.

**9** (Дополнительно) Щелкните **Отчет об общем доступе**, чтобы просмотреть подробную информацию об общем доступе для пользователей, которым предоставлен доступ.

В отчете о доступе содержится следующая информация:

- **Пользователь.** Имя пользователя, получавшего доступ к ресурсу общего доступа
- **IP-адрес.** IP-адрес устройства, с которого выполнялся доступ к ресурсу общего доступа
- **Время первого доступа.** Дата и время (с указанием часового пояса) первого доступа к ресурсу общего доступа. При повторном доступе к этому ресурсу соответствующая информация в отчет не поступает.
- **Группа.** Если пользователь включен в состав группы, то отображается имя группы, в которую входит пользователь.

Инициатор совместного доступа получает уведомление по электронной почте с подробной информацией о том, когда выполнялся общий доступ. Отчет формируется для каждого конкретного ресурса общего доступа при выполнении указанных ниже условий:

- Пользователи с лицензией Filr 3.4 Advanced Edition
- Файл или папка, совместно используемые с Filr 3.4 или более поздней версии

**10** Нажмите кнопку **Сохранить**.

#### <span id="page-21-0"></span>**Распространение ссылки на файл**

Можно распространить ссылку (URL-адрес) на файл. Любой пользователь, который имеет эту ссылку, может получить доступ к файлу. Однако данный файл не отображается в области "Общедоступные", поэтому для доступа к файлу пользователи должны иметь прямой доступ к ссылке.

- **1** Найдите файл или папку, для которых необходимо распространить ссылку.
- **2** Щелкните файл или папку правой кнопкой мыши, затем выберите пункт **Получить файловую ссылку**.

Отобразится диалоговое окно "Файловая ссылка".

Если для данного файла ранее не создавалась файловая ссылка, щелкните **Получить файловую ссылку**.

Для доступа к файлу создаются указанные ниже URL-адреса.

**Ссылка на загрузку файла.** В зависимости от настроек браузера пользователям предлагается загрузить или открыть файл. В противном случае файл отображается в браузере. Эта ссылка позволяет пользователям непосредственно получить доступ к файлу.

**Ссылка на просмотр файла.** По этой ссылке можно просмотреть файл в веб-браузере в режиме HTML. Если невозможно отобразить тип файла в веб-браузере, эта ссылка недоступна.

Файловая ссылка теперь отображается в диалоговом окне "Общий доступ". В диалоговом окне "Общий доступ" можно изменить дату окончания срока действия или связанное со ссылкой примечание либо можно удалить ссылку, чтобы файл больше не был доступен пользователям по этой ссылке. Процедура описана в разделе "[Предоставление](#page-18-2) [совместного](#page-18-2) доступа к файлу или папке" на стр. 22.

**3** (Дополнительно) Щелкните стрелку раскрывающегося списка рядом с полем **Прекращает действовать**, чтобы установить дату окончания срока действия совместного доступа.

Можно задать окончание срока действия совместного доступа через определенное количество дней (каждый день считается как 24-часовой период со времени указания срока действия) или указать определенный день (права прекращают действовать в начале выбранного дня).

- **4** Выберите одно из указанных ниже действий для распространения файловой ссылки.
	- **Копировать** Позволяет выбрать ссылку на загрузку или просмотр для копирования и копировать ссылку в буфер. Затем можно вставить ссылку в другое приложение.
	- **Электронная почта:** Для отправки ссылки по электронной почте используется приложение электронной почты по умолчанию. В данное сообщение электронной почты входят как ссылки на загрузку, так и ссылки на просмотр.
	- **Электронная почта Filr.** Для отправки ссылки по электронной почте используется встроенная система электронной почты Filr. В данное сообщение электронной почты входят как ссылки на загрузку, так и ссылки на просмотр.
	- **Удалить** Удаляет файловую ссылку, чтобы пользователи не могли получить доступ к файлу, используя текущие ссылки.
- **5** (Дополнительно) После создания файловой ссылки в диалоговом окне "Общий доступ" можно изменить доступ пользователя и выполнить другие операции управления в отношении этой ссылки согласно инструкциям, указанным в разделе "[Предоставление](#page-18-2) [совместного](#page-18-2) доступа к файлу или папке" на стр. 22.

#### <span id="page-22-0"></span>**Просмотр свойств Filr для файла или папки**

Можно просмотреть перечисленные ниже свойства Filr, которые относятся к вашим файлам или папкам.

- Имя файла
- Путь к файлу (это путь к файлу или папке из системы Filr)
- Размер файла (применяется только к файлам, а не папкам)
- Пользователь, который создал файл или папку
- Дата создания файла или папки
- Дата изменения файла или папки
- Пользователь, предоставивший общий доступ к файлу
- Пользователь, которому предоставлен общий доступ к файлу

Порядок просмотра свойств Filr для файла или папки

- 1 Щелкните правой кнопкой мыши файл или папку, для которых необходимо просмотреть свойства Filr.
- 2 Щелкните Получить информацию о Filr.

Свойства Filr для данного файла или папки выводятся в диалоговом окне "Информация Filr".

3 (Дополнительно) Если у вас есть права на предоставление совместного доступа к файлу или папке, можно щелкнуть Общий доступ, чтобы запустить диалоговое окно "Общий доступ в Filr".

### <span id="page-23-0"></span>Работа с консолью Filr Desktop

В следующих разделах описана работа с консолью Filr Desktop:

- "Изменение информации об учетной записи Filr" на стр. 27
- "Общая информация о квоте данных и ее просмотр" на стр. 28
- "Изменение расположения в вашей файловой системе, где синхронизируются файлы Filr" на стр. 28
- "Удаление файлов кэша" на стр. 29
- "Недопущение переполнения локального диска загрузками, которые выполняются приложениями" на стр. 29
- "Выявление и разрешение проблем синхронизации" на стр. 30
- "Просмотр последних действий" на стр. 31
- "Просмотр системных предупреждений" на стр. 32

#### <span id="page-23-2"></span><span id="page-23-1"></span>Изменение информации об учетной записи Filr

При начальной настройке приложения Filr Desktop указываются данные вашей учетной записи и информация о сервере Filr. После начального конфигурирования можно изменить информацию в любое время.

- 1 Щелкните значок Filr <sup>D</sup> в строке меню и выберите пункт Open Filr Console (Открыть консоль Filr).
- 2 В консоли Desktop шелкните Учетная запись.
- 3 Укажите следующую информацию.

Имя пользователя. Укажите имя пользователя Filr, которое используется для входа на сайт Filr.

Пароль. Укажите пароль Filr, который используется для входа на сайт Filr.

Запомнить пароль. Выберите этот параметр, чтобы запомнить пароль в приложении Filr Desktop. (Администратор Filr может отключить этот параметр).

**URL-адрес сервера.** Укажите URL-адрес сайта Filr, на котором нужно синхронизировать файлы с вашим компьютером. Например, https://Filr.mycompany.com.

4 Нажмите кнопку Применить.

#### <span id="page-24-0"></span>Общая информация о квоте данных и ее просмотр

Квоты данных может включить администратор Filr с целью ограничить объем данных, которые сохраняются на сайте Filr.

Если квоты данных включены на вашем сайте Filr, необходимо понимать, какие данные входят в эти квоты, иметь представление о разных видах существующих квот данных, а также знать, как просмотреть текущее использование данных, чтобы знать о приближении объема данных к объему выделенной квоты. По достижении выделенной квоты Filr позволяет очистить файлы и вложения, которые ранее были удалены.

#### Общие сведения о квотах данных

Квоты данных ограничивают объем данных, которые отдельные пользователи могут добавлять на сайт Filr. Файлы, которые расположены в сетевых папках (включая домашний каталог), не засчитываются в квоту.

#### Просмотр квоты данных

Квоты данных могут использоваться (равно как и не использоваться) на сайте Filr. Если квоты данных недоступны для просмотра согласно описанию в этом разделе, то ваш администратор Filr еще не ограничил для вас объем данных, которые можно загрузить на сайт Filr.

Можно просмотреть квоту данных непосредственно в приложении для настольного компьютера.

- 1 Шелкните значок Film в строке меню и выберите пункт Open Film Console (Открыть консоль Filr).
- 2 В консоли Desktop щелкните Учетная запись.

Выводится ваша квота данных, а также объем места, которое используется в настоящий момент. Также отображается максимальный размер файла, т. е. предельно допустимый размер файла для передачи на сайт Filr.

Дополнительную информацию см. в разделе "Управление квотой данных" документа Руководство по доступу к Filr 3.4 для пользователей.

#### <span id="page-24-1"></span>Изменение расположения в вашей файловой системе, где синхронизируются файлы Filr

По умолчанию файлы Filr синхронизируются в папку /Users/имя пользователя\Filr в вашей файловой системе.

При начальной настройке приложения Filr Desktop можно указать расположение установки в вашей файловой системе. Можно изменить расположение папки Filr в любое время после начальной настройки.

ЗАМЕЧАНИЕ. Не следует синхронизировать файлы в такие расположения в сети, к которым можно получить доступ с нескольких компьютеров. Если папка Filr находится в таком расположении в сети, к которому можно получить доступ с нескольких компьютеров, то при доступе к файлам Filr с любого из двух компьютеров, который не синхронизирован с другим и сервером Filr, возможно возникновение проблем синхронизации.

Порядок изменения расположения папки Filr.

- 1 Щелкните значок Filr <sup>D</sup> в строке меню и выберите пункт Open Filr Console (Открыть консоль Filr).
- 2 В консоли Desktop щелкните Хранилище, затем щелкните Обзор, чтобы найти новое расположение файловой системы, в котором необходимо разместить папку Filr.
- 3 Последовательно выберите пункты Открыть > Применить.

#### <span id="page-25-0"></span>Удаление файлов кэша

При доступе к сетевому файлу, который еще недоступен в автономном режиме, со стороны приложения или посредством двойного щелчка мышью, копия данного файла кэшируется локально.

На вкладке Хранилище консоли Desktop указано количество дней по умолчанию, которое установлено администратором Filr для хранения локально кэшированных файлов на компьютере после последнего доступа к ним или их последнего изменения.

Количество дней хранения локально кэшированных файлов на компьютере после последнего доступа к ним или их последнего изменения можно изменить только в том случае, если это действие разрешено для вас администратором Filr. Чтобы изменить время хранения кэшированных файлов, выполните следующие действия:

- 1 Щелкните значок Film $\Phi$  в строке меню и выберите пункт Open Film Console (Открыть консоль Filr).
- 2 В консоли Desktop щелкните Хранилище.
- 3 (Зависит от условий) Если администратор Filr разрешил вам изменять время хранения кэшированных файлов, выберите параметр Удалить кэшированные файлы после дн. и укажите нужное количество дней.

#### <span id="page-25-1"></span>Недопущение переполнения локального диска загрузками, которые выполняются приложениями

Filr теперь позволяет системному администратору контролировать выполняемые приложением загрузки и не допустить переполнения локальных дисков приложением Filr. Дополнительную информацию см. в разделе Controlling File Downloads by the Filr Desktop Applications (Управление загрузками файлов приложениями Filr Desktop) документа Filr 3.4: Maintenance Best Practices Guide (Руководство по лучшим практикам обслуживания Filr 3.4).

Чтобы просмотреть ограничения на загрузки, выполняемые приложениями, которые применяются к вашей рабочей станции, выполните указанные ниже действия.

- 1 Щелкните значок Film  $\Phi$  в строке меню и выберите пункт Open Film Console (Открыть консоль Filr).
- 2 Щелкните Приложения, а затем щелкните Просмотреть приложения.

В зависимости от примененного администратором Filr ограничения применяется один из указанных ниже вариантов:

- Без ограничений. Всем приложениям разрешено загружать файлы через Filr.
- Разрешенные приложения. Перечислены приложения, которым администратор Filr разрешил загружать файлы через Filr.

Если со стороны приложения, которому не разрешено загружать файлы, выполняется попытка загрузить файлы, пользователь получает уведомление о том, что загрузка файлов данным приложением заблокирована. Соответствующее сообщение отображается на вкладке **Системные предупреждения**. Это предупреждение можно закрыть. Если со стороны приложения, для которого на вкладке **Системные предупреждения** уже отображается предупреждение, выполняется попытка загрузить файлы снова, то уведомление не отображается.

Чтобы предупреждение для приложения больше не отображалось, выберите параметр **Не показывать снова для** *имя приложения*.

Если вы считаете, что необходимо разрешить загрузку файлов через Filr другим приложением, обратитесь к администратору Filr.

 **Заблокированные приложения.** Перечислены все приложения, для которых заблокирована загрузка файлов через Filr.

При запуске заблокированного приложения выводится оповещение о том, что системный администратор заблокировал загрузку файлов данным приложением. Это предупреждение можно закрыть. Если приложение, для которого на вкладке **Системные предупреждения** уже отображается предупреждение, запускается снова, то уведомление не отображается.

Чтобы предупреждение для приложения больше не отображалось, выберите параметр **Не показывать снова для** *имя приложения*.

 **Разрешенные и заблокированные приложения.** Перечислены все приложения, для которых администратором Filr разрешена и запрещена загрузка файлов.

На вкладке **Приложение** также отображаются локальные списки **Разрешенные** и **Заблокированные**, которые позволяют управлять приложениями с неопределенным статусом, т. е. теми приложениями, которые ни разрешены, ни заблокированы администратором Filr. Если со стороны такого приложения с неопределенным статусом происходит попытка загрузить файлы через Filr, оно добавляется в управляемый вами локальный список заблокированных приложений; при этом выводится соответствующее уведомление. На вкладке **Системные предупреждения** также отображается сообщение с предупреждением и параметром, который позволяет разрешить данному приложению загружать файлы. Если выбрать вариант **Разрешить**, то приложение перемещается из локального списка "Заблокированные" в локальный список **Разрешенные** на вкладке **Приложение**.

Кроме того, для перемещения приложений между списками **Разрешенные** и **Заблокированные** можно использовать кнопки со стрелками вправо (>>) и влево (<<).

#### <span id="page-26-0"></span>**Выявление и разрешение проблем синхронизации**

Большинство проблем синхронизации можно разрешить в разделе "Отложенные действия" консоли Filr. Если требуется дальнейшее изучение проблем, можно просмотреть файлы журналов на настольном компьютере.

- "Общие сведения об [отложенных](#page-26-1) операциях" на стр. 30
- "Общие сведения о [конфликтах](#page-27-1) документов" на стр. 31

#### <span id="page-26-1"></span>**Общие сведения об отложенных операциях**

Вы можете столкнуться с любой проблемой синхронизации, о которой свидетельствует один из указанных ниже значков.

: Ошибка передачи.

- : Предупреждение отправки.
- $\odot$  Ошибка загрузки.
- **••** Предупреждение загрузки.
- : Ошибки отправки и загрузки.
- **12** Предупреждения отправки и загрузки.

: Клиент еще не пытался отправить или загрузить файл.

Если вы не знаете, почему документ не загружается или не отправляется, просмотрите последние действия согласно описанию в разделе "Просмотр [последних](#page-27-0) действий" на стр. 31.

#### <span id="page-27-1"></span>**Общие сведения о конфликтах документов**

Если документ одновременно редактируется в разных местах, то сохранение с исходным именем и отправка в Filr выполняется только для версии файла, которая сохраняется и закрывается первой. Другие версии файла сохраняются и отправляются в Filr под другими именами. Комментарии и данные об общем доступе обрабатываются только для исходного файла.

Например, предположим, что пользователь А и пользователь B одновременно редактируют файл file1.doc на разных рабочих станциях. Пользователь A сохраняет внесенные изменения и закрывает файл. В системе Filr сохраняется файл с изменениями, внесенными пользователем А, под именем исходного файла (file1.doc). Пользователь B сохраняет внесенные изменения и закрывает файл. Файл пользователя B переименовывается в file1 (*User B's* conflicting copy *date*).doc и загружается в систему Filr. Затем на рабочей станции пользователя В загружается версия  $file1.doc$  пользователя А, и пользователь В получает уведомление о переименовании его файла.

**ЗАМЕЧАНИЕ.** Переименованный файл может быть отправлен только в том случае, если создавший его пользователь имеет права "Участник" для папки, где хранился исходный файл. Например, если пользователю B был предоставлен общий доступ, но у него для файла есть только права "Редактор" (права "Участник" отсутствуют), файл нельзя отправить в систему Filr после переименования.

#### <span id="page-27-0"></span>**Просмотр последних действий**

Можно просмотреть последние действия, которые выполнялись в приложении Filr Desktop. Например, можно просмотреть дату и время синхронизации папок Filr, измененные файлы, а также информацию о любых проблемах синхронизации, с которыми вы сталкиваетесь.

Порядок просмотра последних действий.

- **1** Щелкните значок **Filr** в строке меню и выберите пункт **Open Filr Console (Открыть консоль Filr)**.
- **2** Нажмите кнопку **Последние действия**.

#### <span id="page-28-0"></span>Просмотр системных предупреждений

Иногда приложение Filr Desktop оповещает пользователей, например, о новых обновлениях программного обеспечения, просроченных паролях, простое сервера и т. д.

При наличии системных предупреждений этот информационный значок  $\bullet$  мигает над значком <sub>Filr</sub> டி

Порядок просмотра системных предупреждений.

- 1 Шелкните значок Film в строке меню и выберите пункт Open Film Console (Открыть консоль Filr).
- 2 Нажмите кнопку Системные предупреждения.

### <span id="page-28-1"></span>Настройка фирменного оформления приложения **Desktop**

Администратор Filr теперь может изменить внешний вид приложения Desktop в соответствии с фирменным оформлением вашей организации. Чтобы изменения фирменного оформления вступили в силу на компьютере, необходимо выйти и снова войти в приложение Desktop. При входе в приложение Desktop после выхода из него отображается сообщение о том, что внешний вид интерфейса пользователя настроен администратором Filr. Можно вручную перезапустить приложение Desktop.

#### <span id="page-28-2"></span>Всплывающие уведомления могут не отображаться

По умолчанию Filr выводит всплывающие уведомления на рабочей станции при определенных событиях, например при запуске приложения Filr, предоставлении общего доступа к файлу или папке, включении или отключении папки, открытии приложения из черного списка, или при наличии доступного обновления клиента рабочей станции.

Однако, начиная с Filr 3.1, администраторы Filr могут включать и отключать отображение всплывающих уведомлений на рабочих станциях пользователей.

Если всплывающие уведомления отключены администратором Filr, можно использовать консоль Filr Desktop для просмотра указанной ниже информации об уведомлениях и выполнения необходимых действий.

- Последние действия. Выводит список последних действий в приложении Desktop, таких как операции с файлами или папками.
- Системные предупреждения. Отображаются различные оповещения, например оповещения о новых обновлениях программного обеспечения, паролях с истекшим сроком действия, простое сервера.

<span id="page-29-0"></span>В следующих разделах описаны процедуры по поиску и устранению неполадок, имеющие отношение к тем сценариям, с которыми может столкнуться пользователь при использовании приложения Filr Desktop.

- "Несинхронизированные файлы" на стр. 33
- "Файлы журналов" на стр. 33
- "Общие замечания" на стр. 34

# <span id="page-29-1"></span>Несинхронизированные файлы

В представлении Ожидающие изменения на консоли Filr иногда содержится полезная информация о действиях синхронизации, которые не были выполнены успешно.

- **1** Щелкните значок Film  $\Phi$  в строке меню и выберите пункт Open Film Console (Открыть консоль Filr)
- 2 В представлении "Ожидающие изменения" можно попытаться повторно выполнить действия синхронизации или отменить изменения, внесенные в рабочую область Filr.

Также можно использовать щелчок правой кнопкой мыши для отмены изменений, которые невозможно синхронизировать с сервером:

- 1 Правой кнопкой мыши щелкните файл или папку.
- 2 Шелкните Отменить локальные изменения.

# <span id="page-29-2"></span>Файлы журналов

Файлы журнала расположены в папке/Users/имя пользователя/Library/Logs/Novell/Filr.

ПапкаLibrary скрыта. Чтобы получить доступ к этой папке, откройте Finder и нажмите Shift-Cmd-G. Затем введите ~/Library/Logs/Novell/Filr.

# <span id="page-30-0"></span>**Общие замечания**

### <span id="page-30-1"></span>**При установке Filr в MacOS 10.13 отображается ошибка "System Extension Blocked (Заблокировано системное расширение)".**

Эта ошибка происходит, когда системные расширения для подключения томов FUSE не загружены. В состав MacOS High Sierra 10.13 входят обновленные функции безопасности, которые не разрешают сторонние расширения ядра. Чтобы использовать расширения приложения Filr Desktop, выполните указанные ниже действия:

- **1** Щелкните "Open System Preferences (Открыть системные настройки)".
- **2** В окне "Security & Privacy (Безопасность и конфиденциальность)" щелкните "Allow (Разрешить)".